# **UNIVERSITY OF NIGERIA STUDENTS' MANUAL FOR ONLINE REGISTRATION**

#### **Step 1: Acceptance Fee payment**

To accept the admission offered you into UNN, logon to the UNN student portal at http://portal.unn.edu.ng (or http://www.unnportal.com). You are taken to the portal home page as shown below

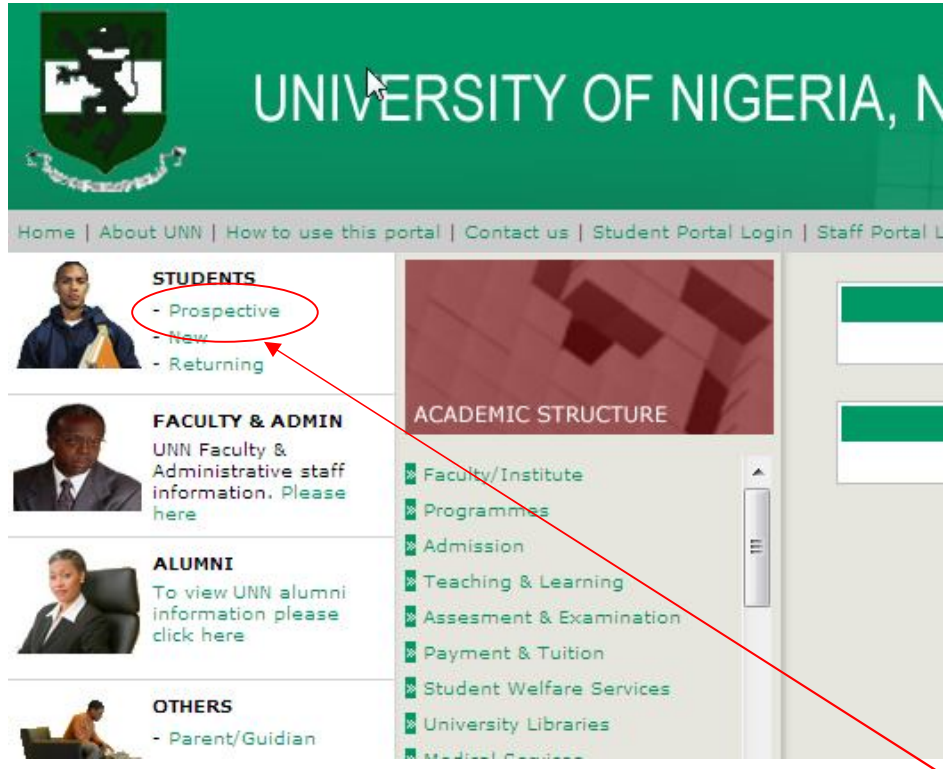

Under "STUDENTS" by the left-hand side of the portal, click on "Prospective" and the following screen will be displayed:

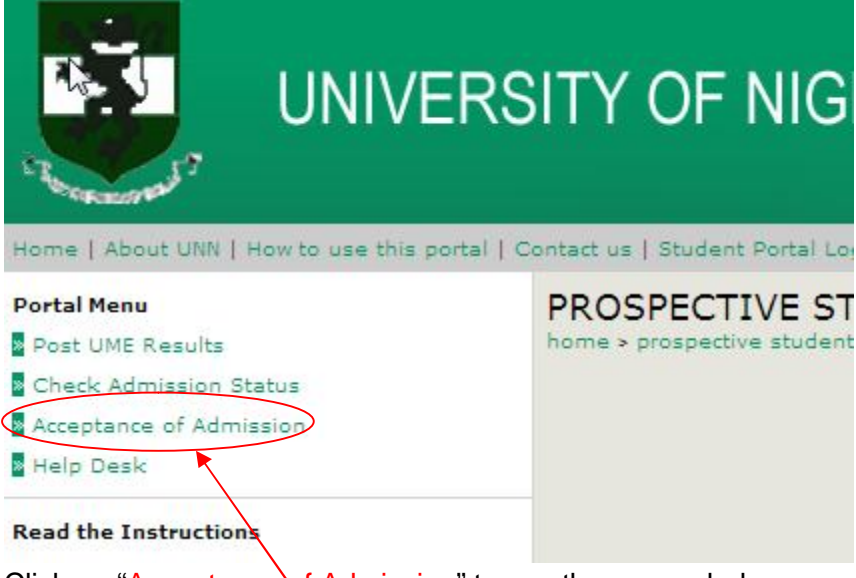

Click on "Acceptance of Admission" to see the screen below

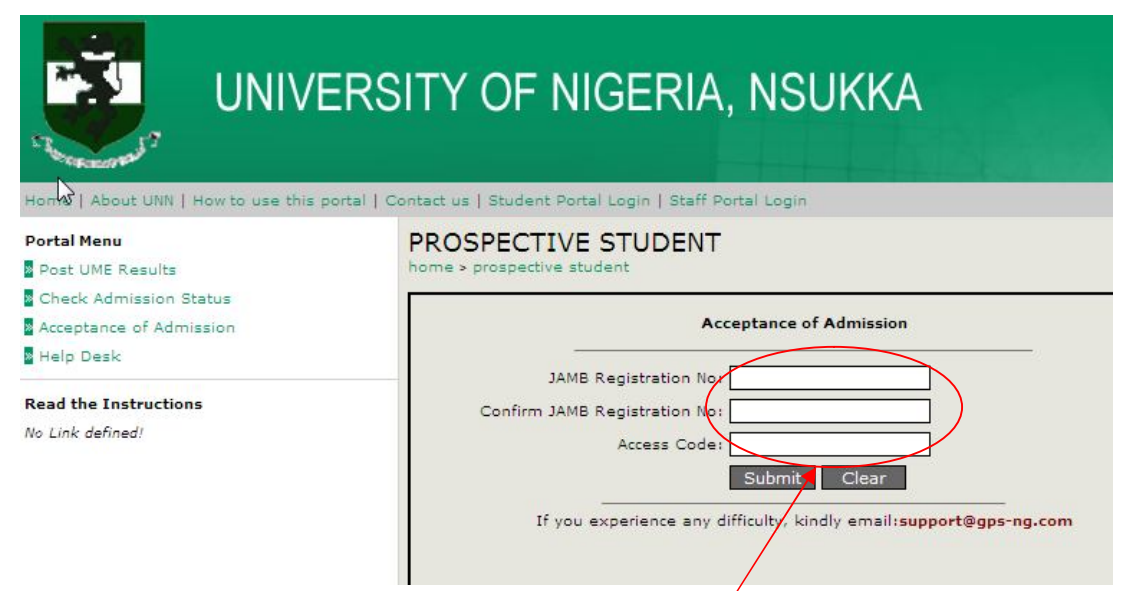

Supply the necessary information required in the text boxes above, click on "Submit" to see your Admission Slip which you **MUST** then print and keep copies of, throughout your stay in this university. After this, you are ready to proceed with your registration as shown below.

### **Step 2: Sundry Fees payment**

Logon to the UNN student portal at http://portal.unn.edu.ng (or http://www.unnportal.com).You are taken to the portal home page as shown below

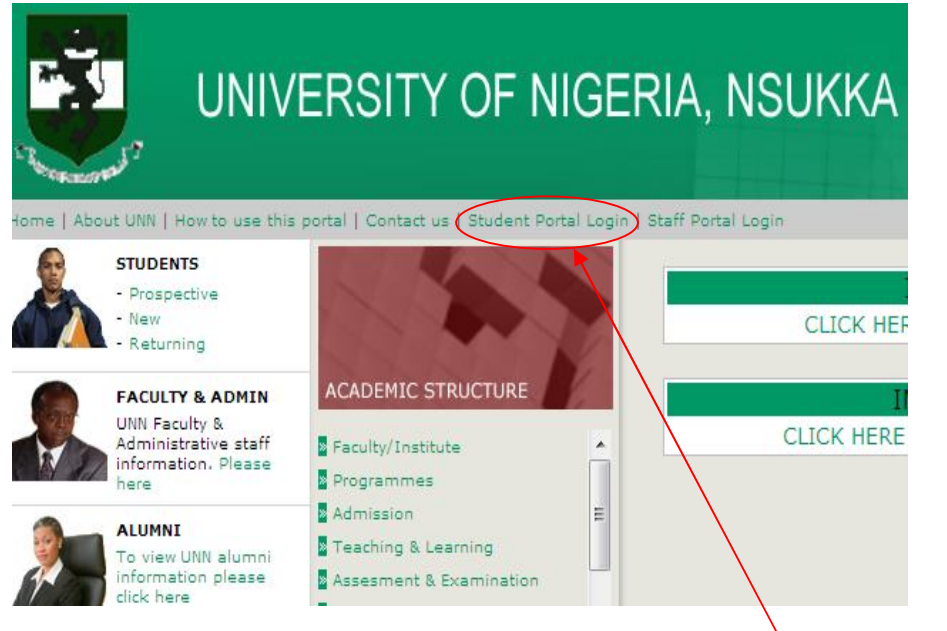

To commence your online registration, click on the "Student Portal Login" circled above. Your login screen will appear as shown below:

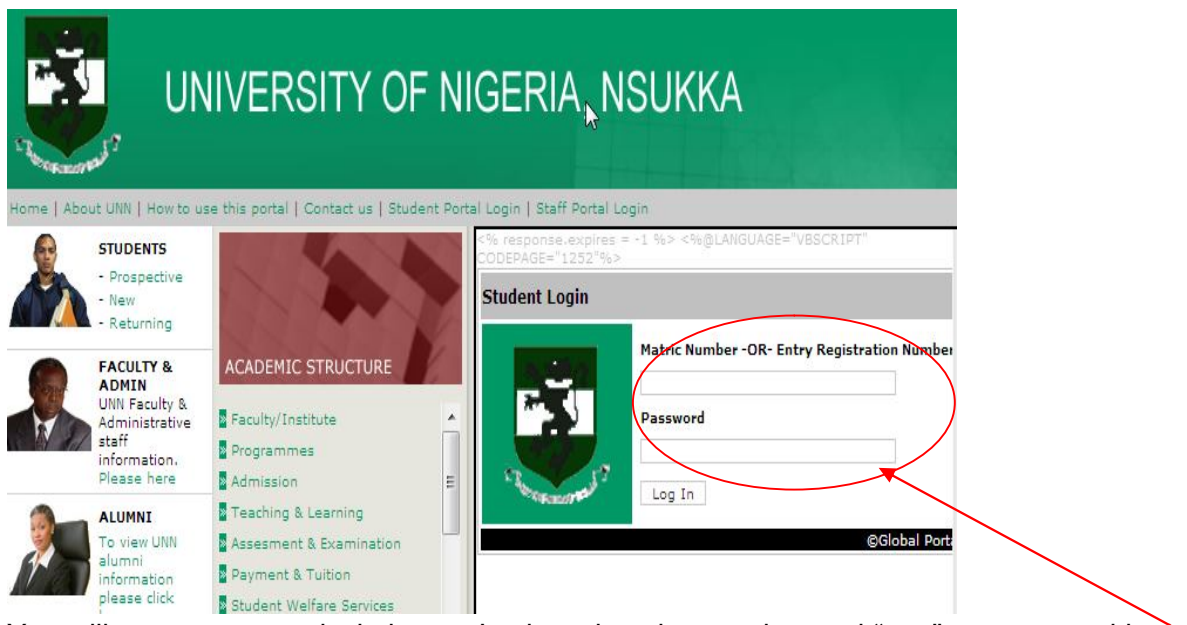

You will enter your matriculation or Jamb registration number and "unn" as password in the text boxes provided above. At login, you will then see your home screen as shown below:

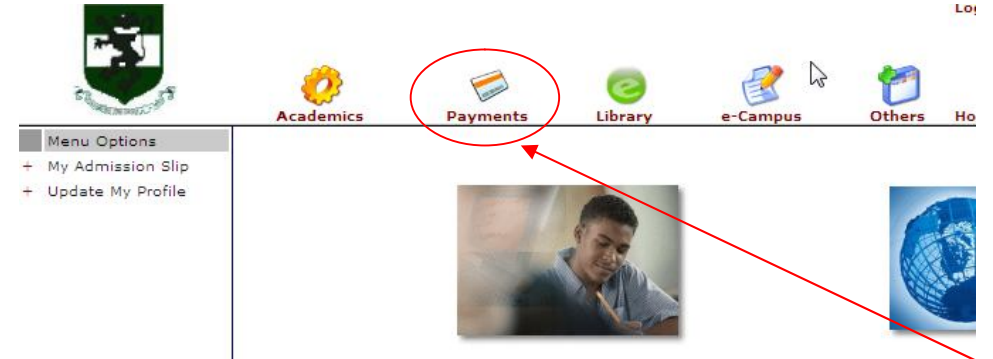

Your registration commences with the online payment of your sundry fees using the scratch card you bought from the bank specified for your faculty. To pay online, click on "Payments". Of course you can also print your admission slip and update your profile using the links under Menu Options at the left hand side of the screen. On clicking Payments, the following screen appears:

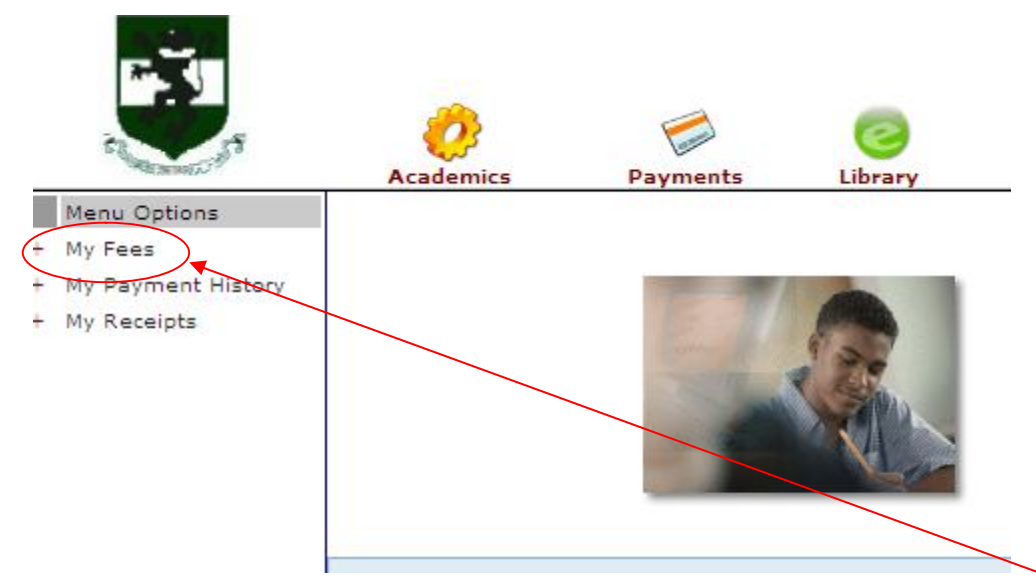

At this point our emphasis shifts to the Menu Options to the left. From this screen you can print your payment receipts or see what payments you have made so far. Click "My Fees" to proceed to the next screen.

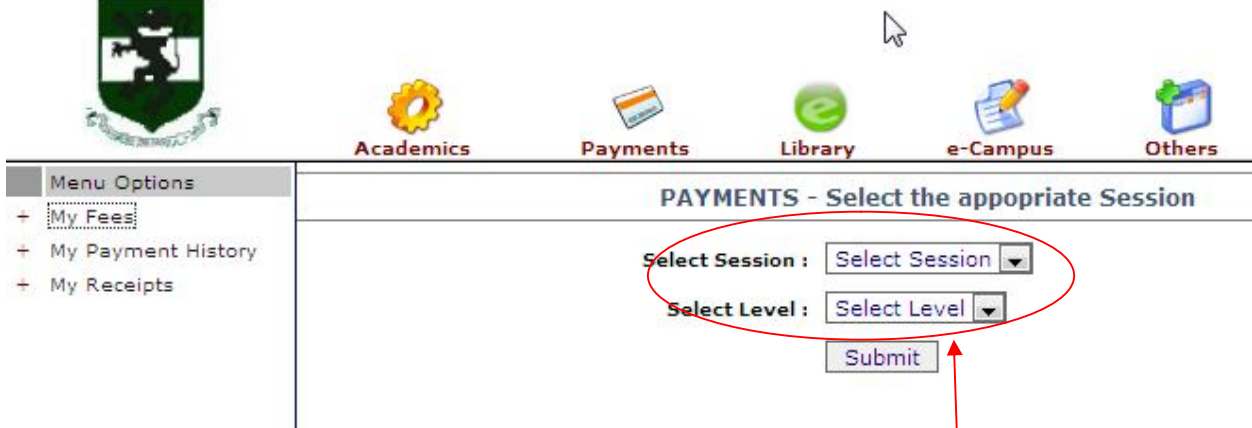

Select the session and level for which the payment is made in the text boxes provided above (in your case, 2010/2011 for session and 100 for level) and click the "Submit" button. On clicking the submit button, you will see the following screen:

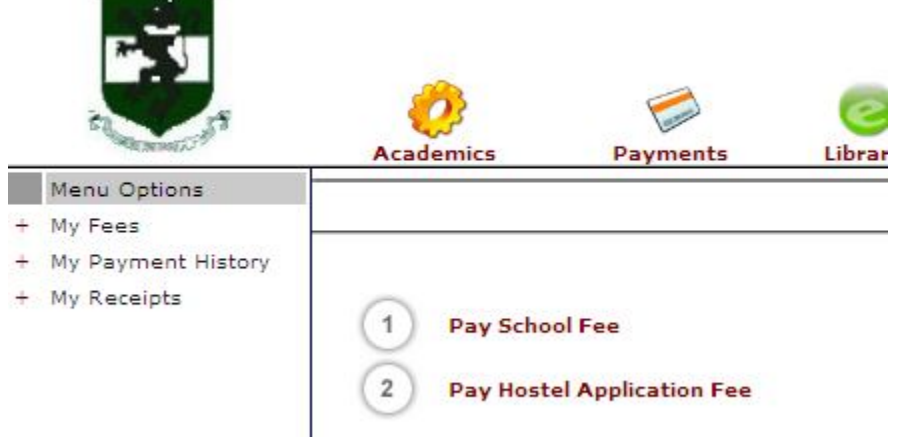

Click on "Pay School Fee" or "Pay Hostel Application Fee" depending on which of the fees you wish to pay. Here you click on "Pay School Fee" and you get the screen with a text box into which you enter the PIN number of the scratch card you bought at the bank. This is shown below

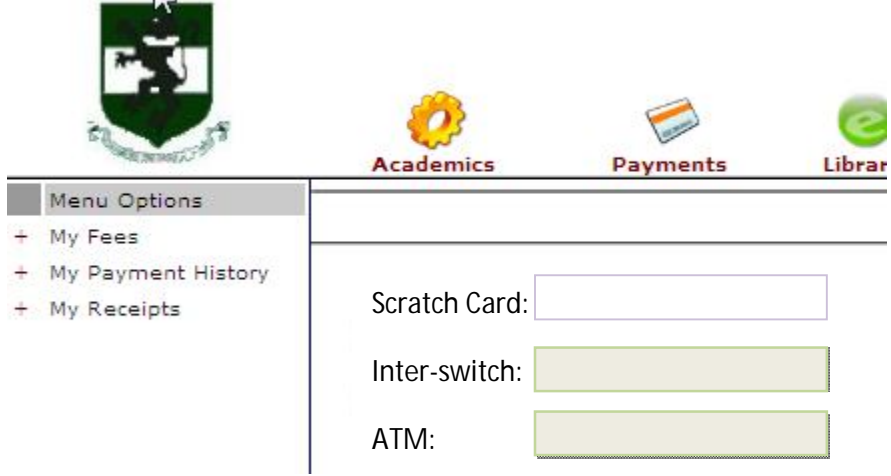

You will notice that only the box for the Scratch card PIN is alive, the other two are grayed out. Enter the PIN number of the card you bought from the bank and *Viola!,* you are through. You will get a message that says "Congratulations! You have successfully...." You can now proceed to print your receipt. After this you can now proceed to pay for your Hostel allocation.

### **Step 3: Hostel Allocation**

The process is the same except that you will choose "Pay hostel application fee" instead. Before you pay for hostel however, you will first have to apply for a bed space! Now that you have paid your school fees, more links for other activities are now activated as shown below:

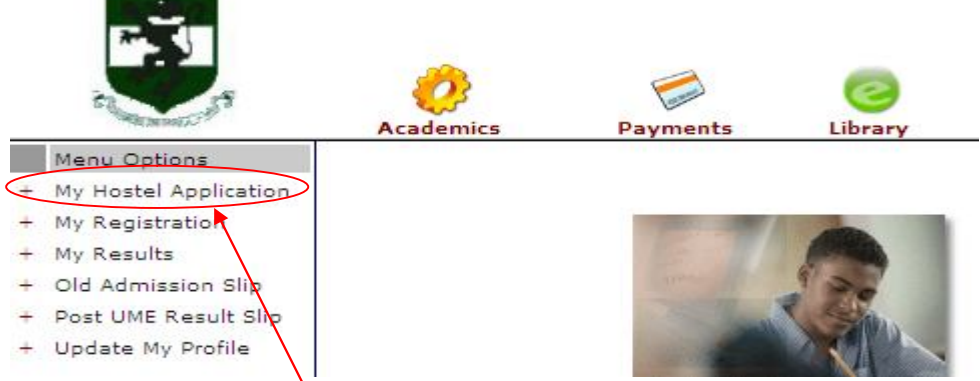

Click on "My Hostel Application" link and you get:

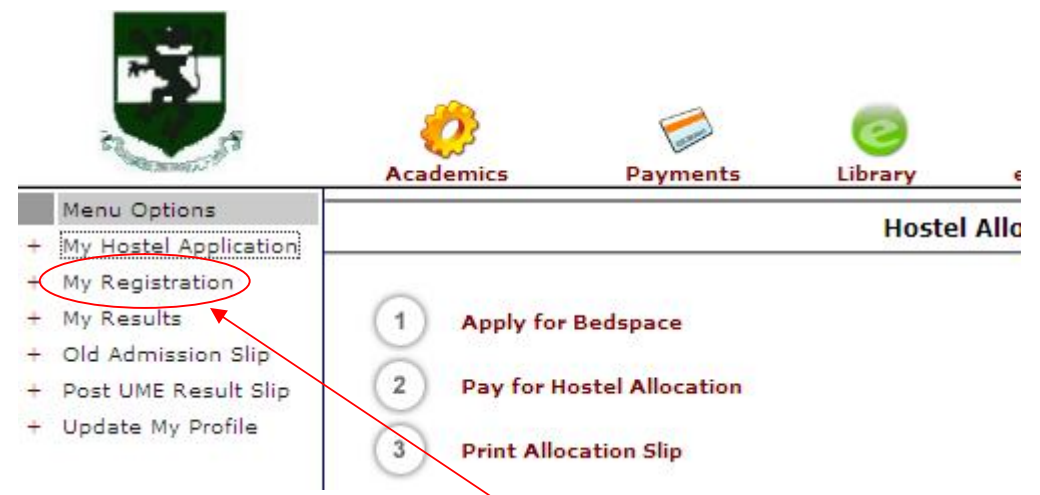

Select "Apply for Bedspace and you will be assigned a bed space in a hostel. Please note that no one can influence the choice of bed space allocated to you. DO NOT PAY anyone for a particular hostel or bed space.

## **Step 4: Course registration**

From the same screen as shown above, click on "My Registration" and the following screen appears:

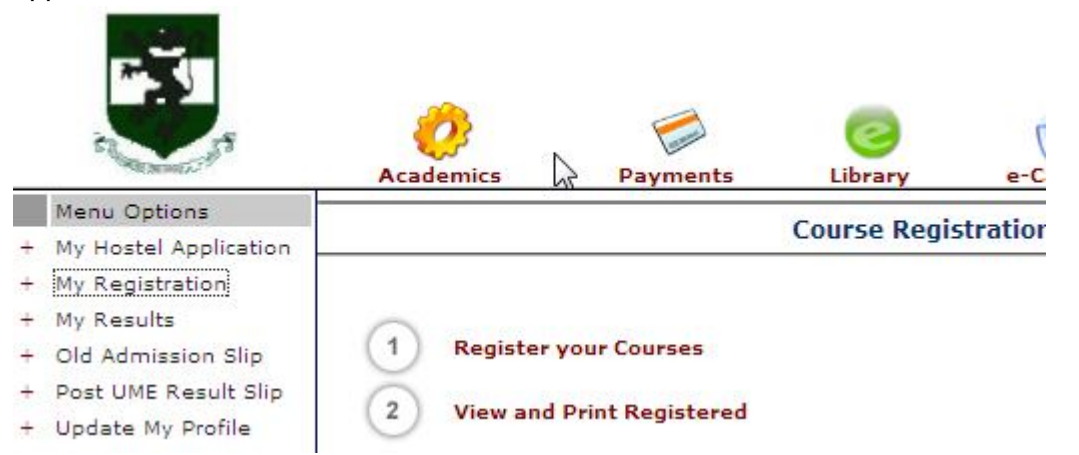

Click on "Register your courses" to see the following screen:

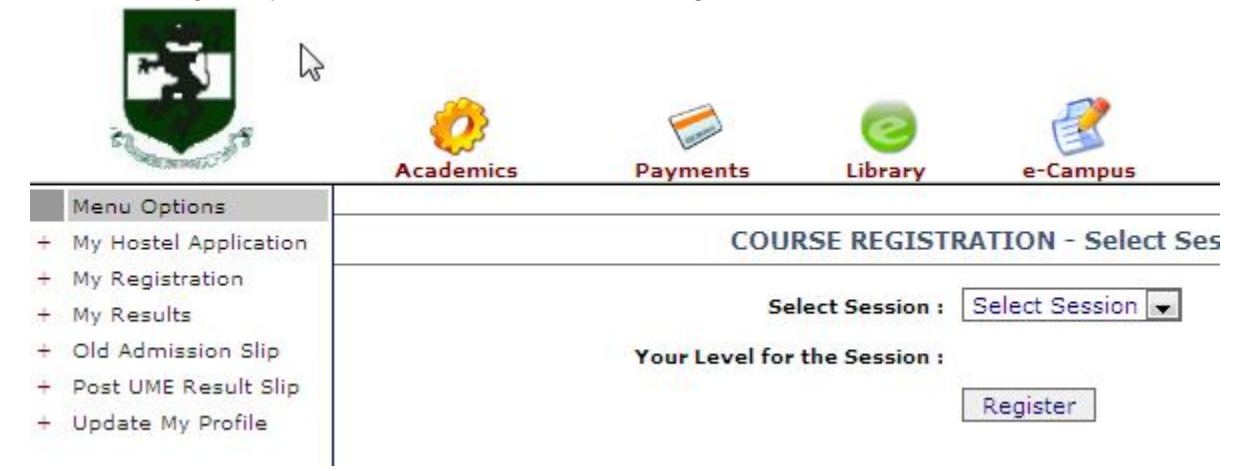

Select the session you are registering the courses for, and click on "Register". You will be prompted to select the semester as shown below

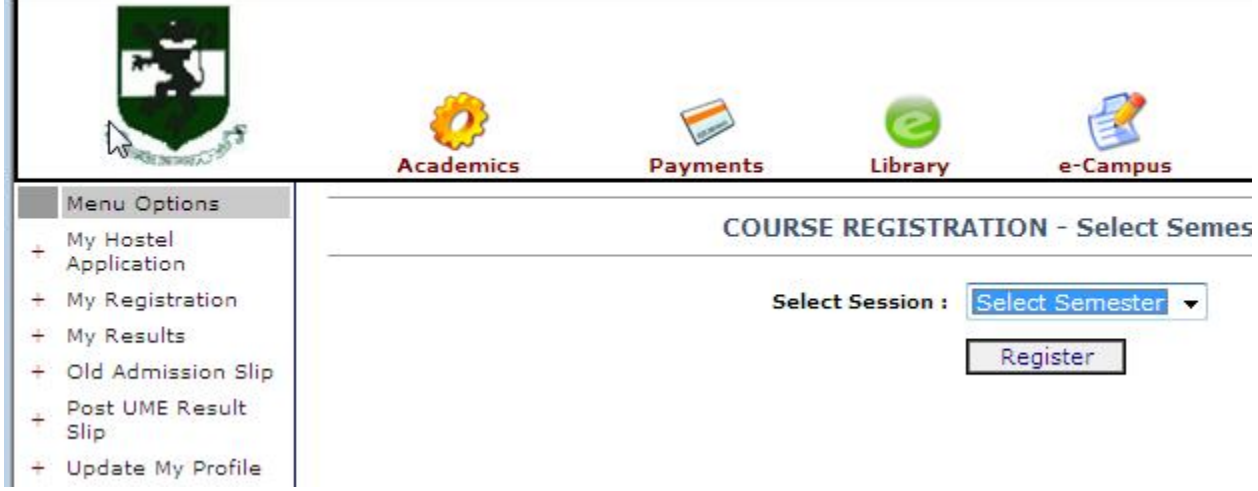

### Select the semester and click on "Register". You will see a screen like this

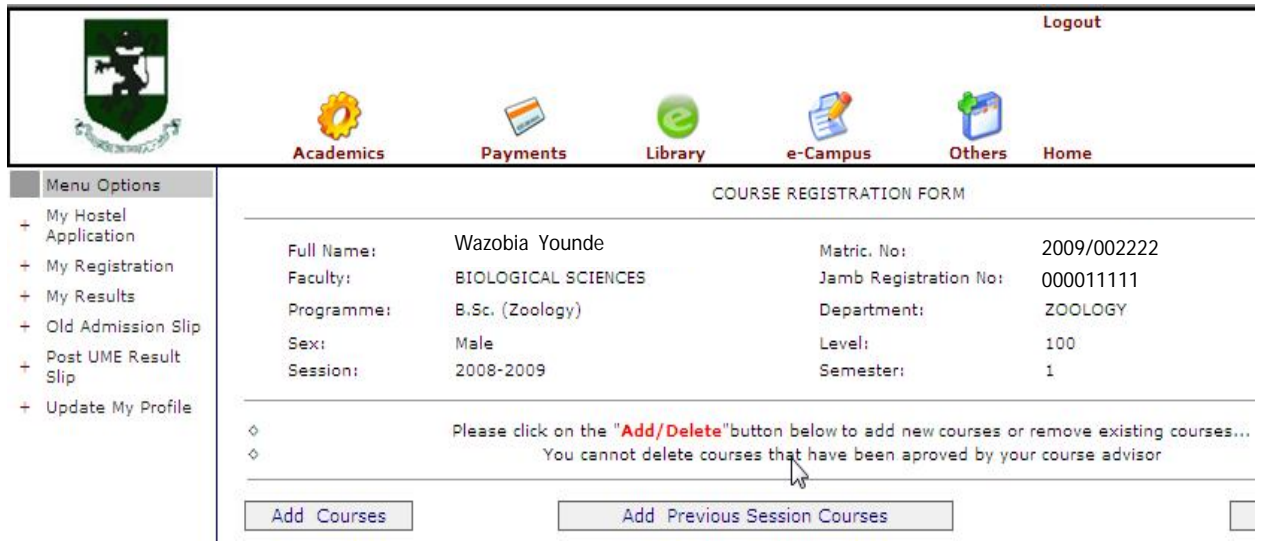

Click on "Add courses" to see the course addition screen as shown below. Depending on your course of study, the appropriate courses will be listed for you to add.

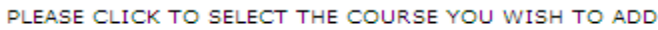

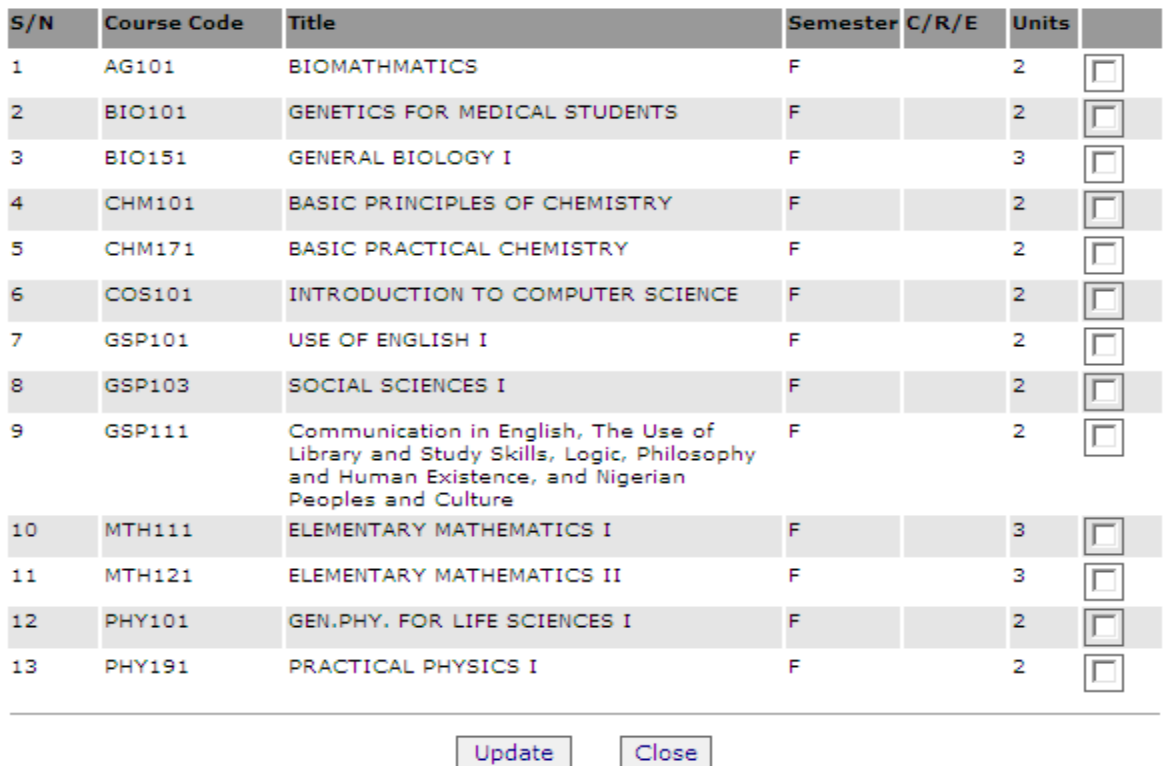

When you are through, click on "Update" and you are through.

**NOTE**: PLEASE DO NOT ALLOW ANYBODY TO PUT YOU INTO TROUBLE BY *WORDPROCESSING* THE COURSE REGISTRATION FORM FOR YOU. DO THIS ONLINE REGISTRATION **YOURSELF**

Once more, congratulations on your admission into UNN.

# **ACCOMMODATION**

The University has bedspaces for students who wish to live in the University halls of residence available for both male and female students.

# **ACCOMMODATION FOR FRESH STUDENTS**

Accommodation is available for all fresh students who access same between 24<sup>th</sup> November and  $5<sup>th</sup>$  of December, 2010. After the  $5<sup>th</sup>$  of December 2010, the bedspaces which were dedicated to only fresh students (from 24<sup>th</sup> November to 5<sup>th</sup> December, 2010) will be released for all students including the fresh students, who did not access accommodation until after 5<sup>th</sup> December, 2010.